# **eINVOICE INFO PORTAL.**

**TRAINING TUTORIAL – PAYMENT INFORMATION.**

**David Lam 30.04.2020**

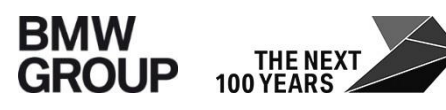

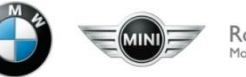

#### **PAYMENT INFORMATION.**

#### **Main aim:**

This report enables you as a supplier to search for your **payment advice** information and respective invoices. Not only searching for payment advice number(s) is enabled, but also searches based on payment date or payment amount.

 $\rightarrow$ Therefore all relevant information – stated on an official payment advice – will be provided in this report.

This report is enabled for business relations with company codes

- A1 BMW AG
- MU BMW (UK) Manufacturing Ltd.
- B7 BMW Fahrzeugtechnik GmbH

#### **HOW TO ACCESS REPORT.**

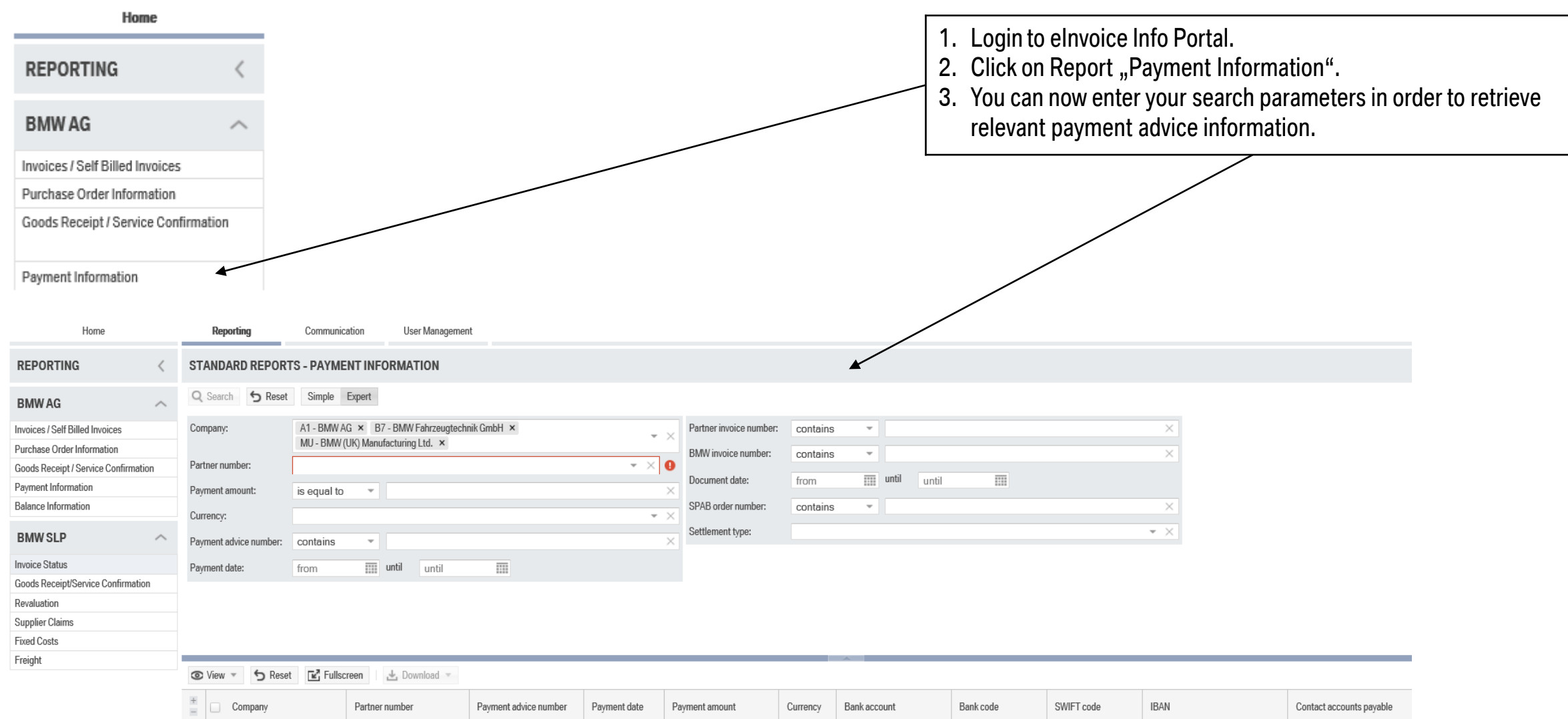

### **SEARCH FIELDS.**

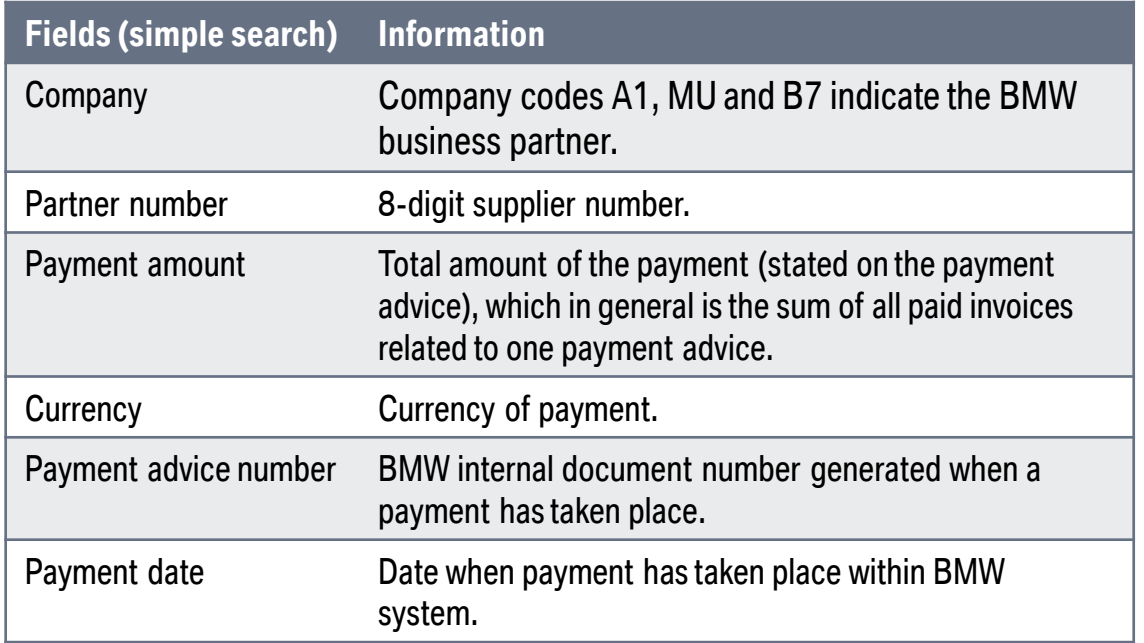

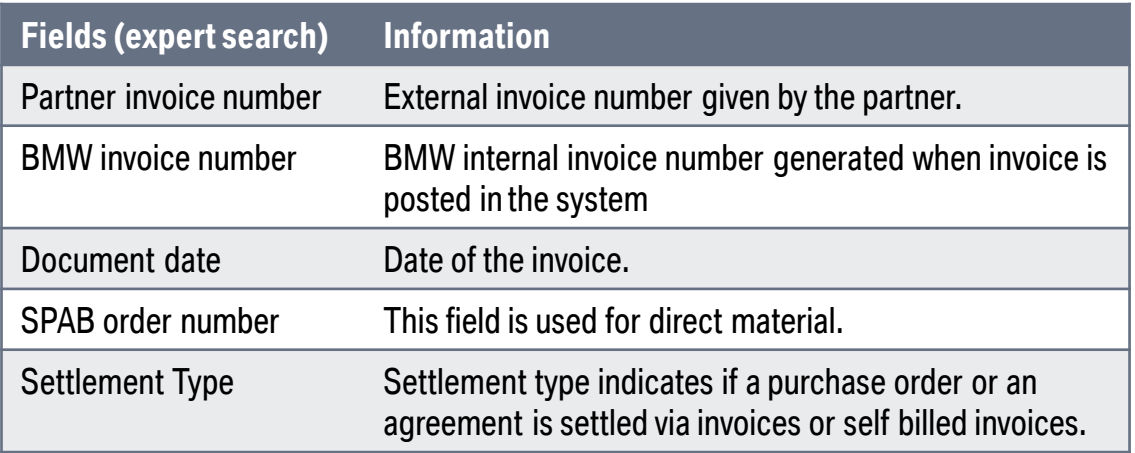

# **SEARCH WINDOW – SIMPLE VIEW.**

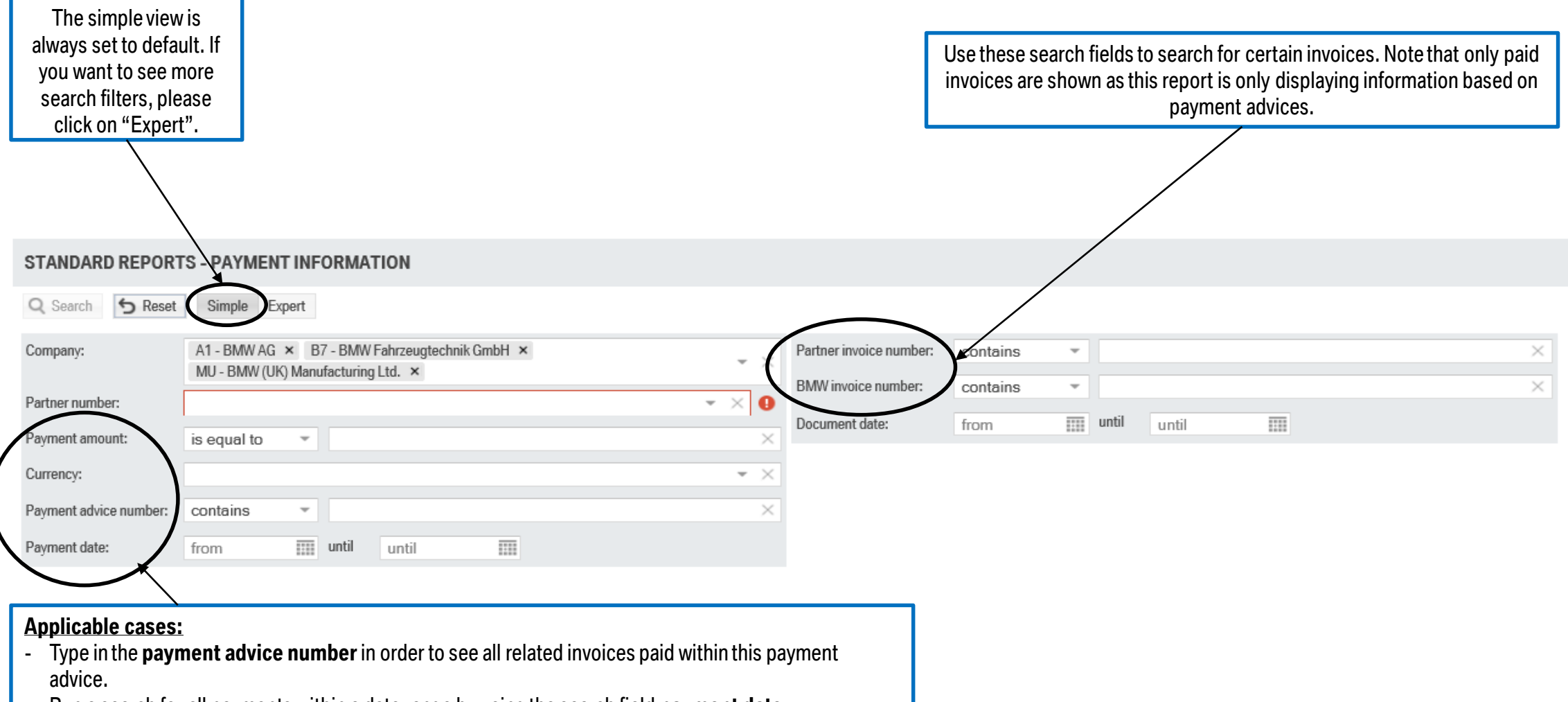

- Run a search for all payments within a date range by using the search field **payment date**.
- Use search field **Payment amount** and the search operator next to it to enable a more precise search.

# **SEARCH WINDOW – EXPERT VIEW.**

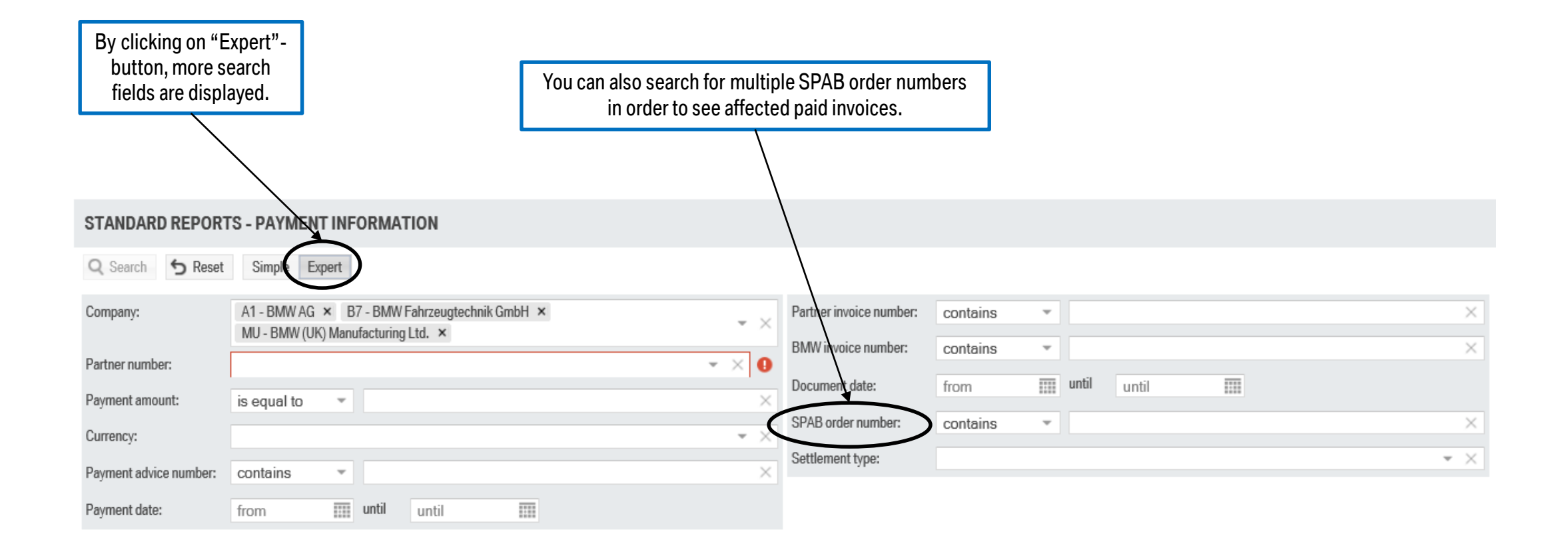

# **REPORT SPECIFIC INFORMATION.**

Mandatory fields:

- Company
- Partner number

Additionally, one of the following fields needs to be populated in order to run a search:

- Payment advice number
- Payment date
- Payment amount
- Partner invoice number
- BMW invoice number

Result window of this report is limited to display a maximum of 5.000 entries. In this case a corresponding note will pop up stating to please use additional search parameters to narrow down your results to display all relevant hits.

# **RESULT FIELDS.**

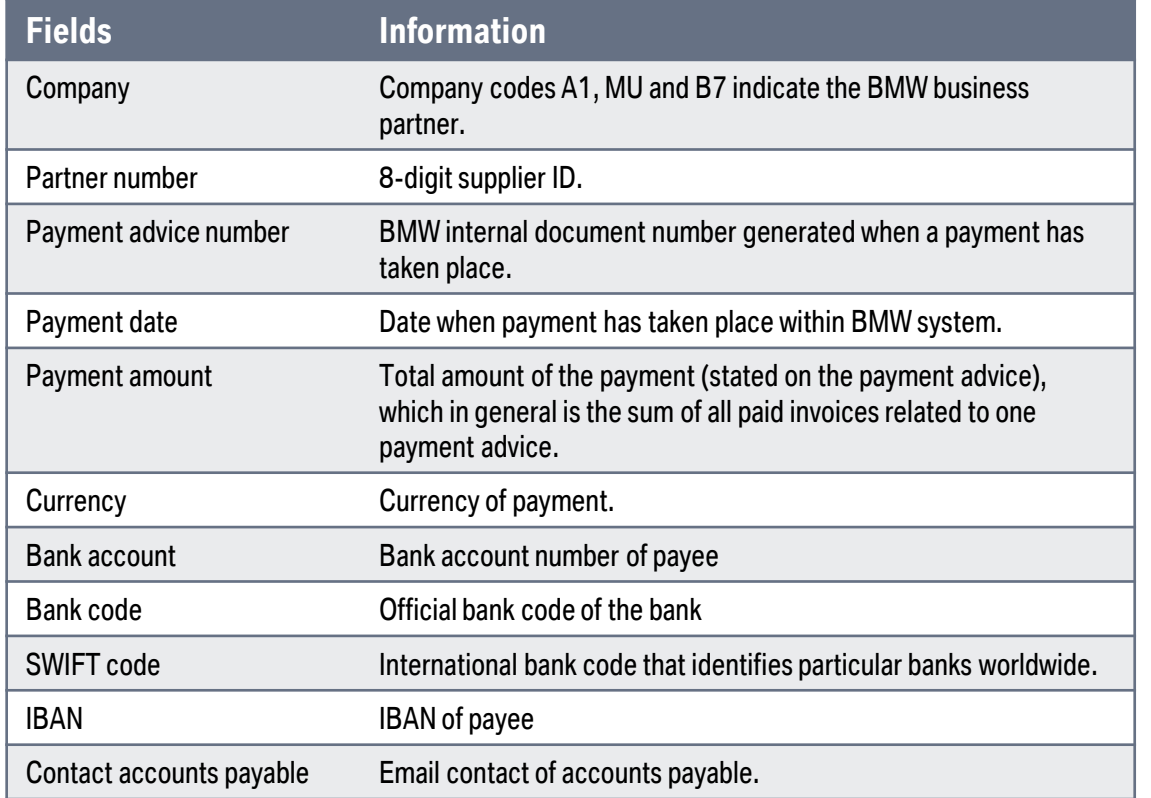

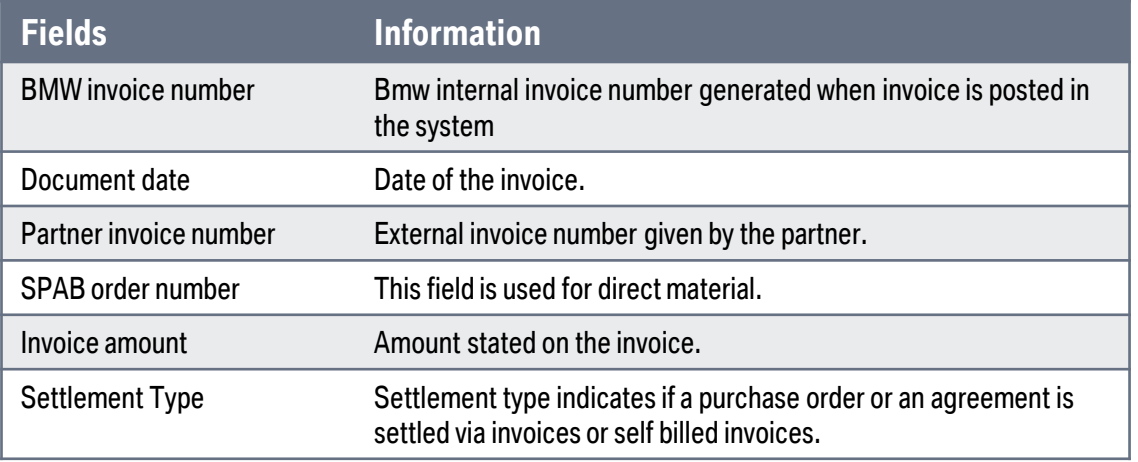

### **RESULTWINDOW.**

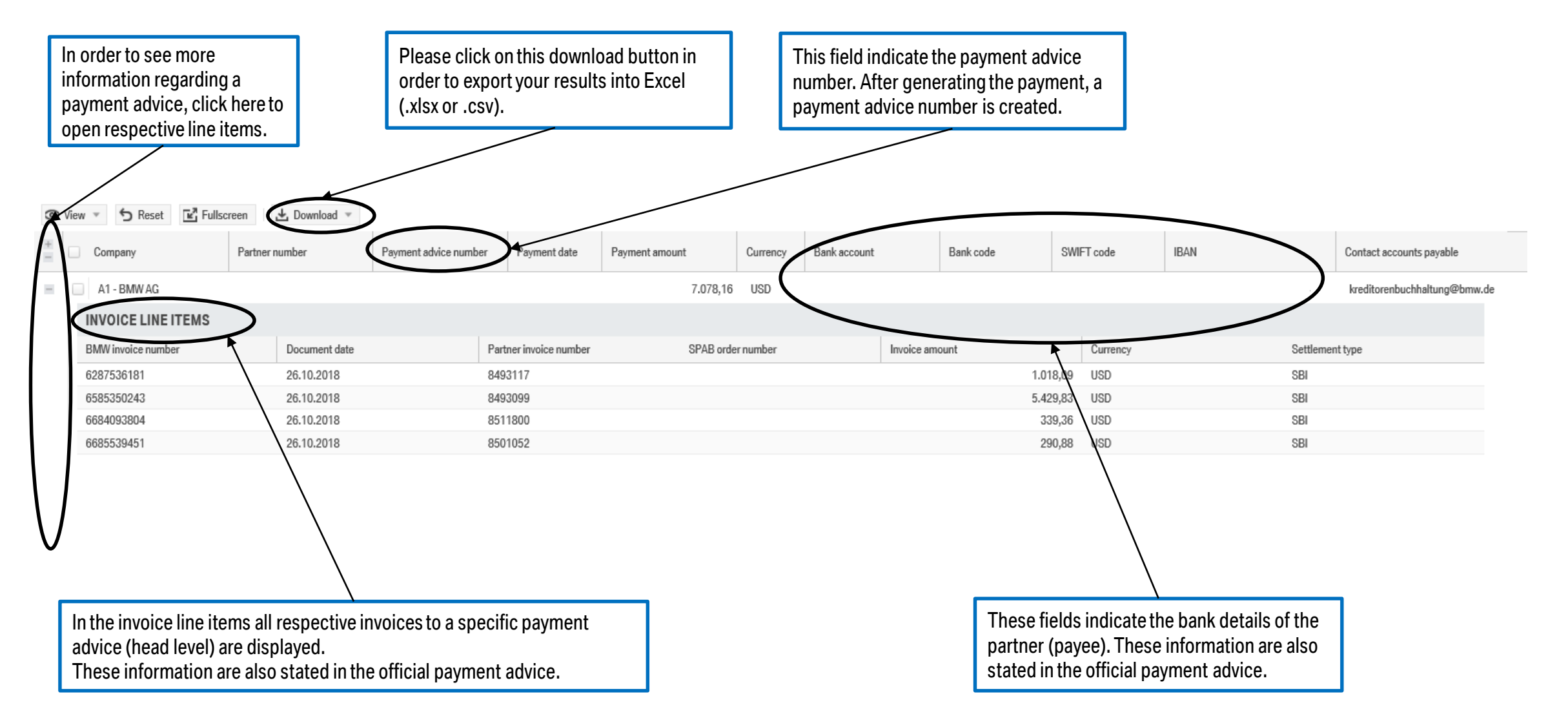